# 7.2.20 Editors - 3D Viewport - Tool Shelf - Curve - Edit Mode

## **Table of content**

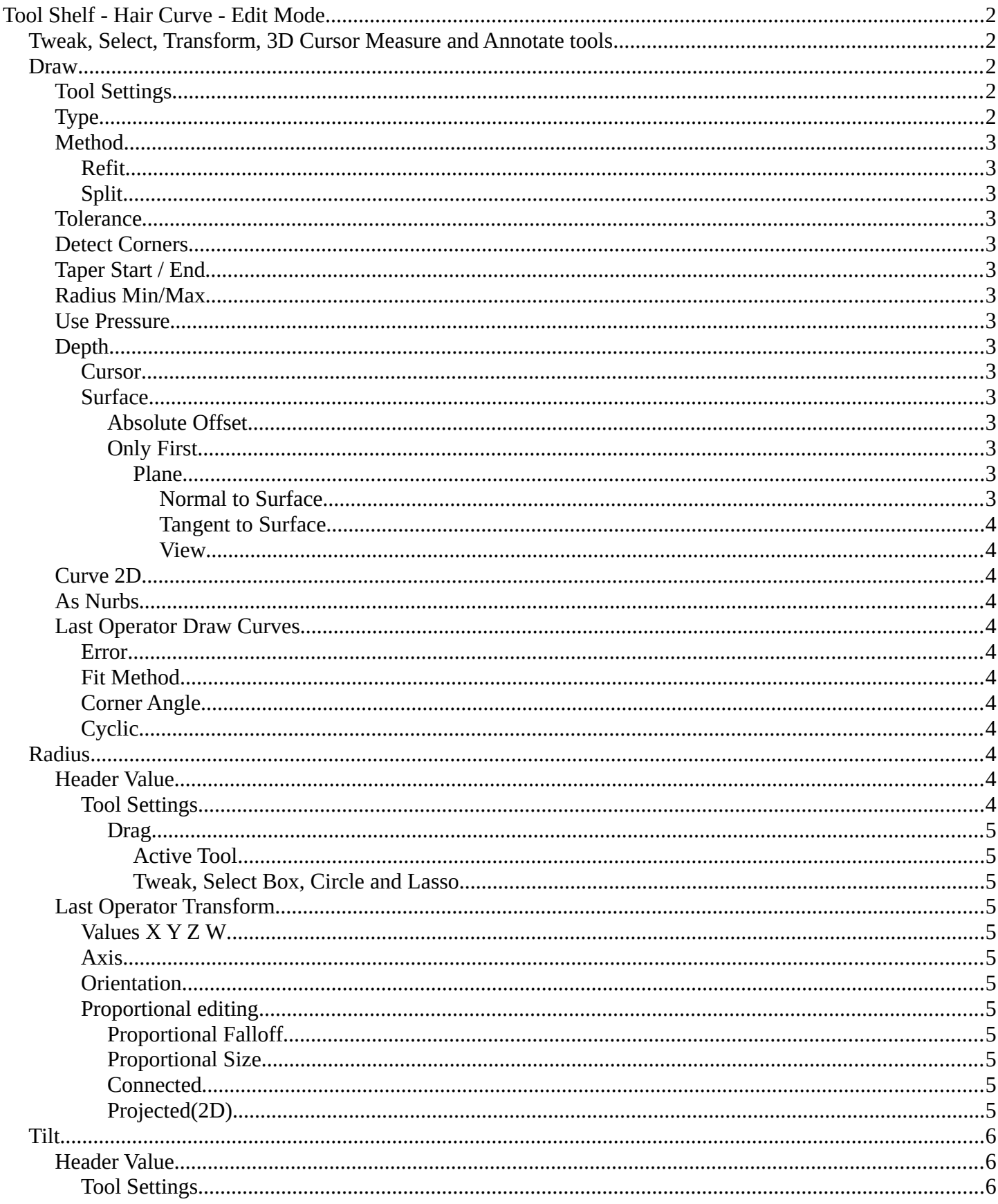

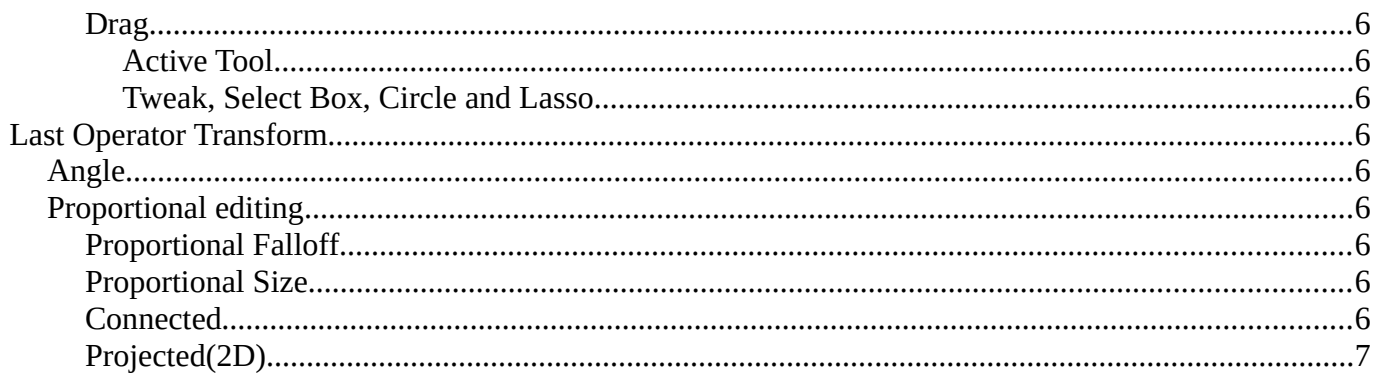

## <span id="page-1-0"></span>**Tool Shelf - Hair Curve - Edit Mode**

With a hair curve object in edit mode you will find some tools to edit the curve geometry in the tool shelf.

## <span id="page-1-1"></span>**Tweak, Select, Transform, 3D Cursor Measure and Annotate tools**

The tweak, select, transform, 3d cursor, measure and annotate tools at the end of the list are explained in the chapter 7.1.1 Editors - 3D View - Tool Shelf - Object Mode. We won't cover this tools again

#### <span id="page-1-2"></span>**Draw**

here.

Allows you to draw a curve into the viewport.

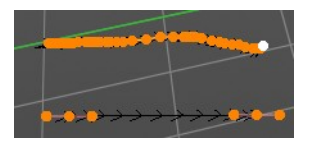

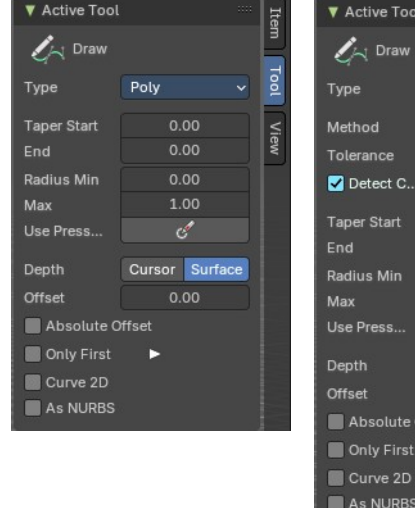

<span id="page-1-3"></span>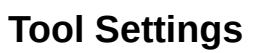

#### <span id="page-1-4"></span>**Type**

Set the draw method for the curve. Poly draws a simple polygon shape. Bezier creates a Bezier curve type with handlers.

With type Bezier you will get more options.

Tool

Bézie

 $8p$ 

 $0.00$ 

Cursor Su  $0.00$ 

ute Offset

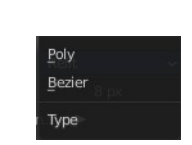

#### <span id="page-2-1"></span>**Method**

The curve fitting method for a Bezier curve.

#### <span id="page-2-2"></span>*Refit*

Incrementally refit the curve.

#### <span id="page-2-3"></span>*Split*

Split the curve until it fits.

#### <span id="page-2-4"></span>**Tolerance**

Allow deviation for a smoother but less precise line.

#### <span id="page-2-5"></span>**Detect Corners**

Detect corners and use non aligned angles.

#### <span id="page-2-6"></span>**Taper Start / End**

Taper factor for the radius of each curve point.

#### <span id="page-2-7"></span>**Radius Min/Max**

Minimum or maximum radius when the pressure is applied.

#### <span id="page-2-8"></span>**Use Pressure**

Use tablet pressure to draw the curve.

#### <span id="page-2-9"></span>**Depth**

The method of projecting depth. Cursor or surface.

#### <span id="page-2-10"></span>*Cursor*

Cursor has no further settings.

#### <span id="page-2-11"></span>*Surface*

#### <span id="page-2-0"></span>**Absolute Offset**

Apply a fixed offset, and don't scale by the radius.

#### <span id="page-2-12"></span>**Only First**

Use the start of the stroke for the depth.

#### <span id="page-2-13"></span>*Plane*

The plane for the projected strokes.

#### <span id="page-2-14"></span>**Normal to Surface** Draw in a plane perpendicular to the surface.

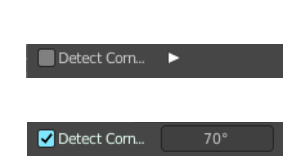

Refit Split Method

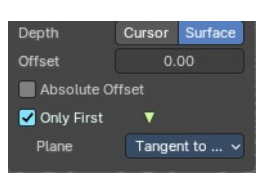

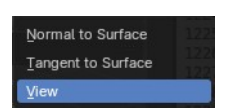

#### <span id="page-3-0"></span>**Tangent to Surface**

Draw in the surface plane.

#### <span id="page-3-1"></span>**View**

Draw in a plane that is aligned to the viewport.

#### <span id="page-3-2"></span>**Curve 2D**

Paint in 2d at the groundplane.

#### <span id="page-3-3"></span>**As Nurbs**

Draw nurbs instead of bezier curves.

#### <span id="page-3-4"></span>**Last Operator Draw Curves**

#### <span id="page-3-5"></span>*Error*

Adjust the error distance threshold in object units

#### <span id="page-3-6"></span>*Fit Method*

The curve fitting method. Choose between Refit and Split.

#### <span id="page-3-7"></span>*Corner Angle*

Corners above this angle are considered as corners.

#### <span id="page-3-8"></span>*Cyclic*

With curve type Bezier the curve gets closed. Has no effect at curve type Poly.

## <span id="page-3-9"></span>**Radius**

Bezier curves have a radius. This is displayed by the black lines that points away from the curve. The radius tool allows you to resize this radius.

#### <span id="page-3-10"></span>**Header Value**

When you resize the curve radius then you will see a value in the header. It tells you the current scale factor. This factor always starts with 1.

#### <span id="page-3-11"></span>*Tool Settings*

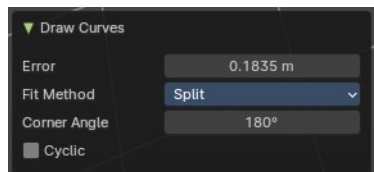

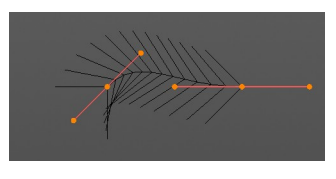

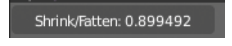

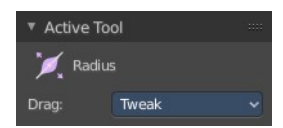

#### <span id="page-4-0"></span>**Drag**

When you click at the widget of the active tool, then you perform the tool action. Adjust what should happen when you click outside of the widget, in the empty area.

#### <span id="page-4-1"></span>*Active Tool*

When you click off the widget then the click still does the same than clicking at the widget. It performs the active tool.

#### <span id="page-4-2"></span>*Tweak, Select Box, Circle and Lasso*

When you choose this options then you will set the off click to the different select methods. Whereas tweak works more than a move tool then. Tweak is the default.

#### <span id="page-4-3"></span>**Last Operator Transform**

#### <span id="page-4-4"></span>*Values X Y Z W*

The axis to increase the radius. Just X has an effect with the curve radius.

#### <span id="page-4-11"></span>*Axis*

The axis to use. This has no effect with a curve object.

#### <span id="page-4-5"></span>*Orientation*

Adjust the orientation of the extrusion. It usually starts with Normal.

#### <span id="page-4-6"></span>*Proportional editing*

Enables proportional editing. Activating proportional editing reveals further settings.

<span id="page-4-7"></span>**Proportional Falloff** Adjust the falloff methods.

<span id="page-4-8"></span>**Proportional Size** See and adjust the falloff radius.

#### <span id="page-4-9"></span>**Connected**

The proportional falloff gets calculated for connected parts only.

#### <span id="page-4-10"></span>**Projected(2D)**

The proportional falloff gets calculated in the screen space. Depth doesn't play a role. When it's in the radius, then it gets calculated.

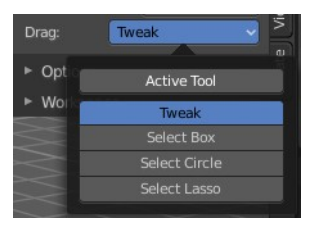

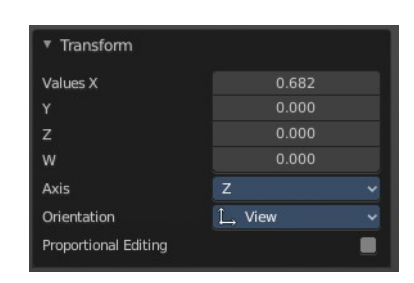

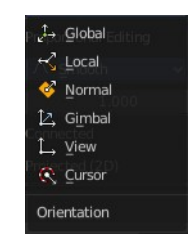

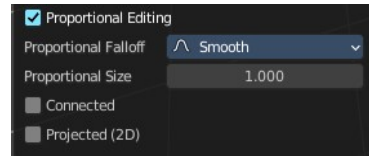

6

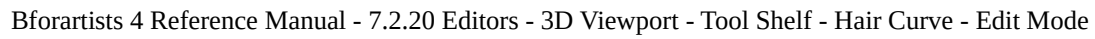

### <span id="page-5-0"></span>**Tilt**

With this tool you can tilt the curve. It is the mean tilt value in the Transform panel of the Sidebar.

#### <span id="page-5-1"></span>**Header Value**

When you rotate the curve with the tilt tool, then you will see a value in the header. It tells you the current rotation relative to the starting rotation. This value always starts with 0.

#### <span id="page-5-2"></span>*Tool Settings*

#### <span id="page-5-3"></span>**Drag**

When you click at the widget of the active tool, then you perform the tool action. Adjust what should happen when you click outside of the widget, in the empty area.

#### <span id="page-5-4"></span>*Active Tool*

When you click off the widget then the click still does the same than clicking at the widget. It performs the active tool.

#### <span id="page-5-5"></span>*Tweak, Select Box, Circle and Lasso*

When you choose this options then you will set the off click to the different select methods. Whereas tweak works more than a move tool then. Tweak is the default.

#### <span id="page-5-6"></span>**Last Operator Transform**

#### <span id="page-5-7"></span>*Angle*

This value tells you the current rotation relative to the starting rotation. This value always starts with 0.

#### <span id="page-5-8"></span>*Proportional editing*

Enables proportional editing. Activating proportional editing reveals further settings.

#### <span id="page-5-9"></span>**Proportional Falloff**

Adjust the falloff methods.

#### <span id="page-5-10"></span>**Proportional Size**

See and adjust the falloff radius.

#### <span id="page-5-11"></span>**Connected**

The proportional falloff gets calculated for connected parts only.

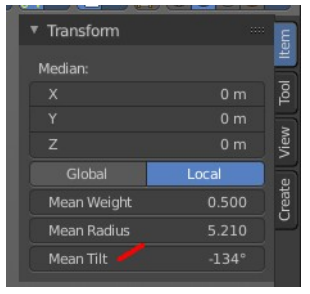

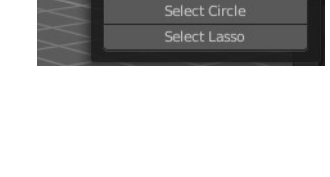

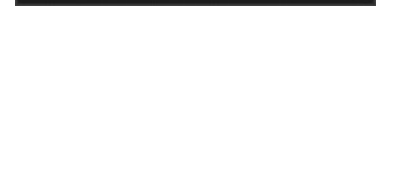

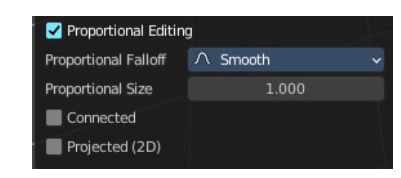

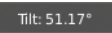

Tweal

**Active Tool** 

▼ Active Tool  $\mathcal{J}$  Tilt Drac

Drag  $\triangleright$  Ont

 $\triangleright$  Wo

Tilt Angle **Proportional Editing** 

#### <span id="page-6-0"></span>**Projected(2D)**

The proportional falloff gets calculated in the screen space. Depth doesn't play a role. When it's in the radius, then it gets calculated.